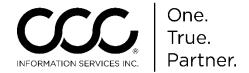

# CCC Pathways® to CCC ONE® Appraisal Platform Changes & Improvements

### **Overview**

#### Introduction

There are many differences and improvements between CCC Pathways® and CCC ONE® Appraisal Platform. This series of job aids identifies key areas of change as well as the differences or improvements that you should be aware of as you convert from Pathways to CCC ONE.

#### **Contents**

| Topic                              | See Page |
|------------------------------------|----------|
| Introduction to Appraisal Platform | 2        |
| Workfiles View vs. In Process      | 5        |
| Communications Differences         | 12       |
| My Work Dashboard                  | 13       |
| Profile Management Differences     | 15       |
| Configuration Differences          | 18       |

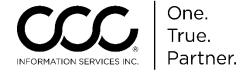

# **Introduction to Appraisal Platform**

#### Introduction

In CCC ONE, there are three Main Views:

- Workfiles View: Main Display
- My Work Dashboard: Message Center and Tasks
- Configuration: Setup, Employee Management, and Profiles

This job aid provides a brief overview of each. Later sections focus on each View in more detail.

### Workfiles View

In Pathways, the Main View is the **In Process screen**. In CCC ONE, it's the **Workfiles View**.

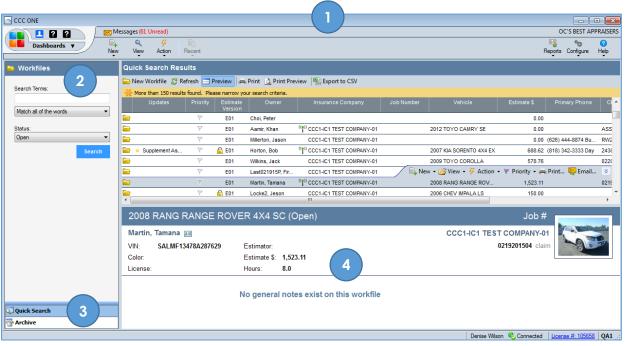

| Section                 | Description                                                                                                    |
|-------------------------|----------------------------------------------------------------------------------------------------|
| (1)Top Menus            | Use the menu options on the left to perform common tasks quickly, work with Workfiles & Customers, and repeat most recent actions. Reports, Configuration and Help/Training on the right. |
| (2)Workfiles Left Panel | Provides menu options available for the Workfiles View including Search and Archive.                                                                                                    |
| (3)Quick Search Results | Lists Assignments, current Workfiles and key details for each.                                                                                                    |
| (4)Workfile Preview     | Provides key details of the highlighted Workfile including Photo, Vehicle, Owner and Estimate data.                                                                                       |

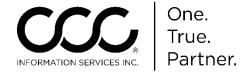

# Introduction to Appraisal Platform, Continued

### My Work Dashboard

The My Work Dashboard allows you to see all tasks assigned to you as well as the Message Center.

To access, go to the upper left corner, click on **Dashboards** and select **My Work** from the drop list.

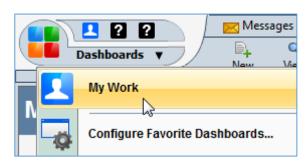

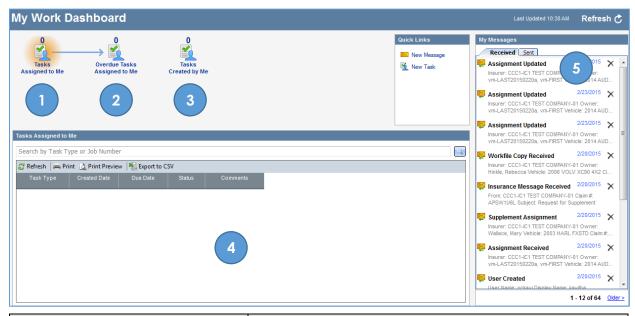

| Section                          | Description                                                                                                    |
|----------------------------------|----------------------------------------------------------------------------------------------------|
| (1) Tasks Assigned to Me         | Displays a list of the Tasks assigned to you with Due Date,<br>Create Type, Comments and current status.                                                                                          |
| (2) Overdue Tasks Assigned to Me | Displays any Overdue Tasks that need to be resolved.                                                                                                    |
| (3) Tasks Created by Me          | Create your OWN tasks here and track them.                                                                                                    |
| (4) Search Results Pane          | When you click on a Task icon, corresponding search results and data display here.                                                                                                    |
| (5) My Messages                  | Allows you to send and receive messages to users within your organization. Insurance Notifications are also received here. (Ex: New Assignments, Insurance Messages, and Supplement Assignments). |

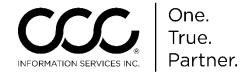

# Introduction to Appraisal Platform, Continued

### Configuration

In Pathways, you used the Software, Profiles and Security Modules to set up and configure the system.

In CCC ONE, the **Configure Menu** contains all of these things, just organized a bit differently.

We will take a deep dive look into the Configure Menu Items later in this document because many of these settings will be defined during the Conversion Process. In the meantime, here is a brief description of each:

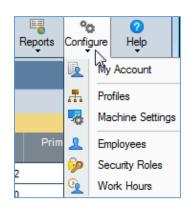

| Menu Item        | Description                                                                                                    |
|------------------|----------------------------------------------------------------------------------------------------|
| My Account       | Displays your Login and Contact information. This data updates your employee profile within the system. Your name and phone number will be used to populate Workfiles and the Estimate so that you don't have to rekey it.                 |
| Profiles         | Just like Pathways, the Profiles section allows you to create IA Office,<br>Claim Office, Repair Facility, and Inspection Facility Profiles.                                                                                               |
| Machine Settings | Machine Settings allows you to view Directories and configure EMS and Import/Export settings and defaults for printing and recovery.                                                                                                    |
| Employees        | Displays all Employees associated with this Company. With proper permissions, you can add new Employees, edit existing employee information such as Contact information, if user is an Estimator and what security roles they should have. |
| Security Roles   | Allows you to grant or deny permissions to users if you have the proper Security Role already set up for you. This includes for the core application as well as other Admin Rights.                                                        |
| Work Hours       | Allows you to define Service Hours for your IA Location.                                                                                                    |

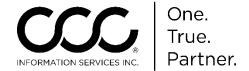

### Workfiles View vs. In Process

#### Introduction

As with Pathways, the Workfile is the central document in CCC ONE. In addition to the normal workfile types you are used to, you will also see New Assignment Workfiles and Converted Pathways Workfiles. As before, the Workfile contains all the Owner, Insurance, Vehicle and Estimate information for the damage appraisal, including photos and attachments. This job aid provides a closer look at the Workfiles View and the Workfile itself.

Workfiles The Workfiles View has several new features that allow you to organize View Features your work.

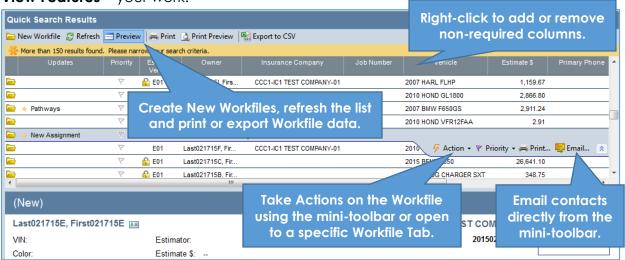

### CCC ONE Workfile

The Workfile has the same information as the Pathways Workfile, just organized a bit differently. The top displays the Claim data and a Workfile Menu that allows you to act on the Workfile as a whole. The Workfile Tabs are also reorganized.

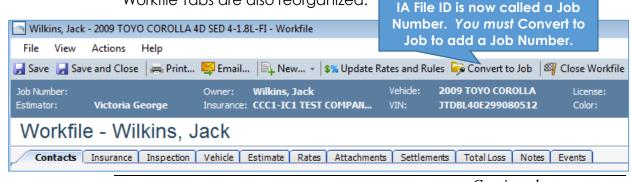

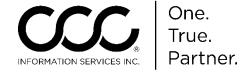

#### **Contacts Tab**

In Pathways, owner, Insurance and inspection information are found in the **Admin 1** and **Admin 2** tabs. Here, that information is divided into three tabs; **Contact**, **Insurance** and **Inspection**. We begin with the Contacts Tab.

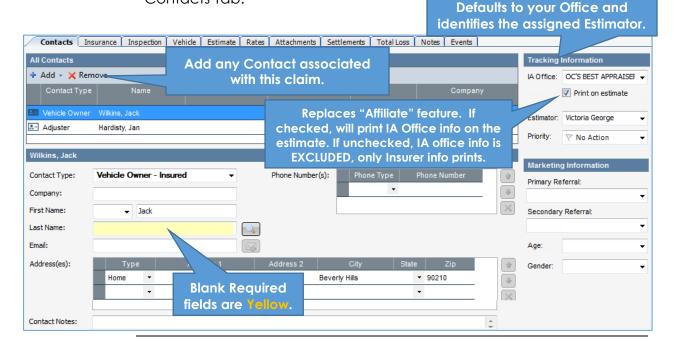

**Insurance Tab** Add Insurance, Assignment, and Loss information here.

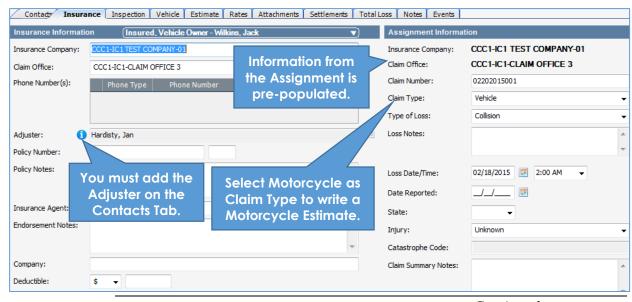

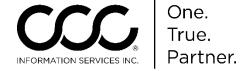

### Inspection Tab

Repair Site and details for the Inspection Appointment are added on this tab. You can also show if there is a rental and the Days to Repair.

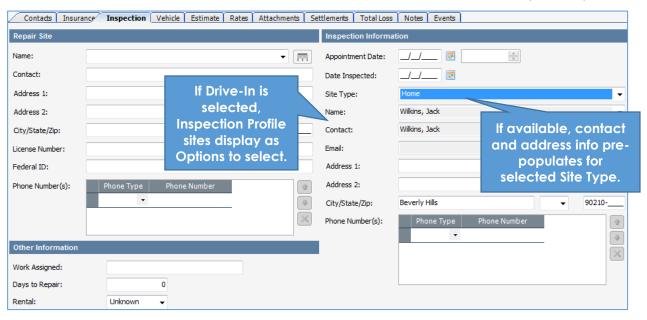

**Vehicle Tab** Unlike Pathways, the Vehicle Tab combines **Description** and **Damage** into one sub tab.

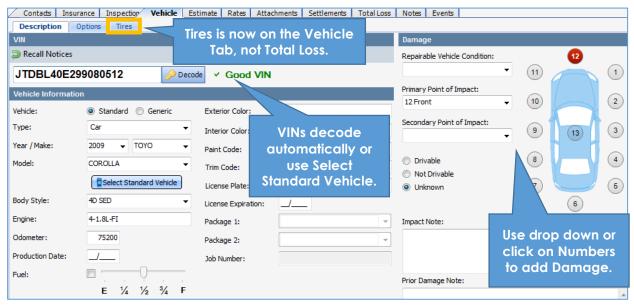

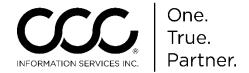

**Estimate Tab**Just like Pathways, the Estimate Tab is where you add Estimate lines, lock the Estimate and view Estimate Types (Prelim, Prior Damage, etc.)

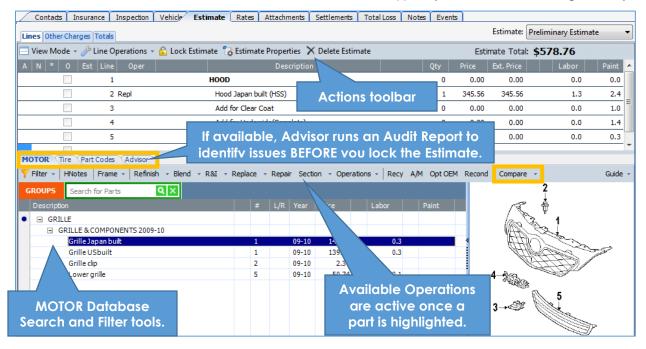

#### Rates Tab

Just as in Pathways, the Rates Tab displays Rates selected in the Profile associated with this Workfile (Claim Office, IA, etc). Here you can adjust those rates for this particular Workfile.

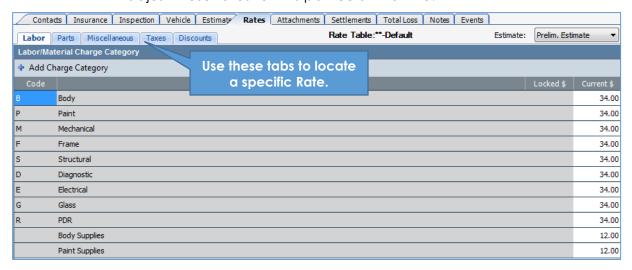

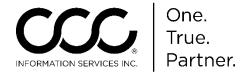

### Attachments Tab

The Attachments Tab replaces the Images Tab for CCC ONE. The Attachments Tab allows you to add Images and PDF files to the Workfile. Links to attachments display on the Preview Pane also.

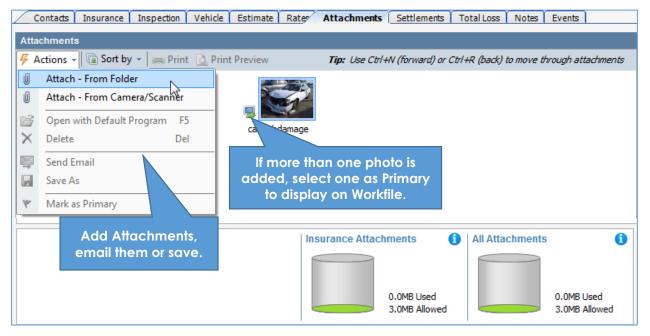

### Settlements Tab

The **Summary Tab** in Pathways is now the **Settlement Tab** in CCC ONE. Estimate and Total Loss information pre-populate. The **Settlement Decision** is where the Appraiser specifies the workfile as "Repairable" or as a "Total Loss.

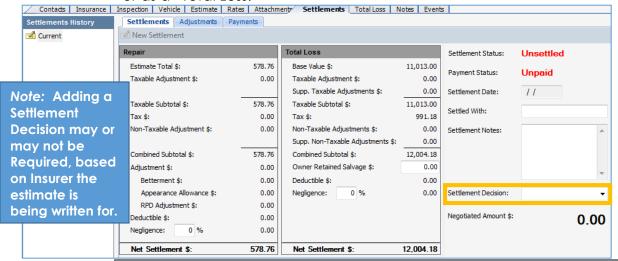

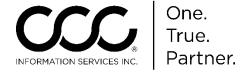

**Total Loss Tab** If available, you will also have a Total Loss Tab just as in Pathways. Here, the Valuation will be returned to this tab for review as a PDF.

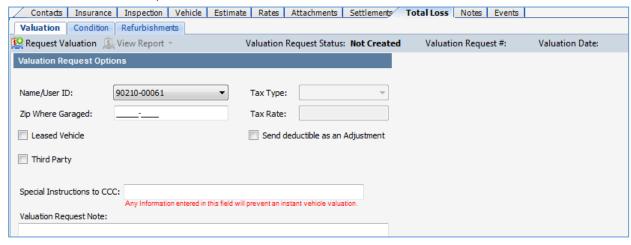

#### **Notes Tab**

In CCC ONE, the Notes tab also lists ALL Workfile Notes in one location, no matter where they were added. Some also link to their locations in the Workfile. You can also add new Notes.

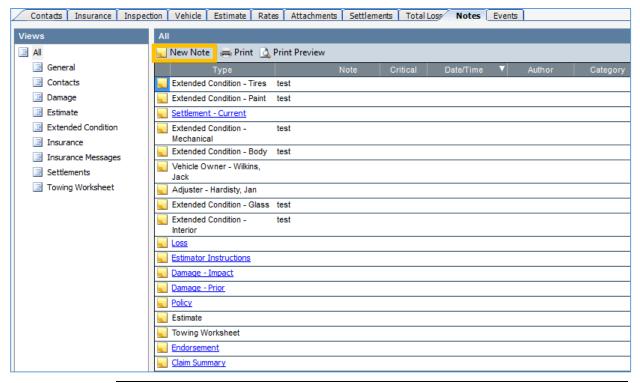

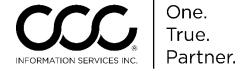

#### **Events Tab**

Just like Pathways, the CCC ONE Workfile also has an Events Tab. Here all events are recorded, including System Generated and User Generated. You can also use the Required sub-tab to view only those that are required to submit the Estimate.

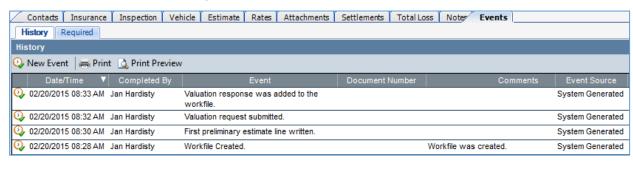

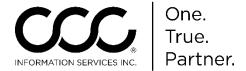

## **Communications Differences**

#### Introduction

In Pathways, you had to initiate communication to both send Estimates and receive Assignments, as well as selecting what to upload.

Messages also were downloaded to the Inbox. Things work a bit differently in CCC ONE. This job aid describes the changes and how to handle Communications in CCC ONE.

#### No Inbox

All items come directly into the Workfiles View automatically, including library retrievals, assignments, etc. Messages and Tasks are accessed by clicking on the Messages or Tasks link in the upper left corner of the Main View.

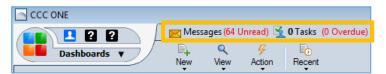

The Messages and Tasks display on the **My Work Dashboard** and are discussed in more detail in that section.

#### Outbox

CCC ONE still has an Outbox but is it used a bit differently. The Outbox is located under **the Help**Menu because you will use it to see if a transaction or Workfile has failed to send or is Suspended.

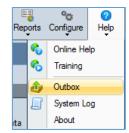

If so, you can resend it as needed. You can also see what has been successfully Sent.

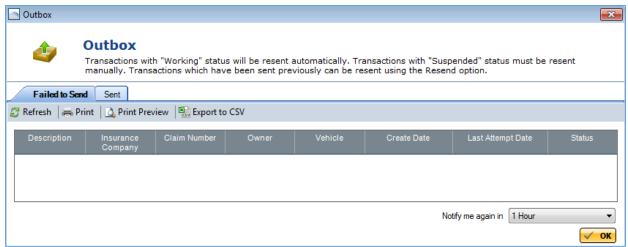

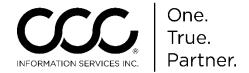

# My Work Dashboard

#### Introduction

A new feature in CCC ONE is the My Work Dashboard. This job aid describes how it works and why it's useful.

### My Work Dashboard

As mentioned previously, to access, go to the upper left corner of the Main View, click on **Dashboards** and select **My Work** from the drop list.

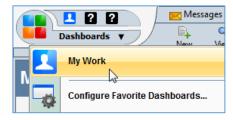

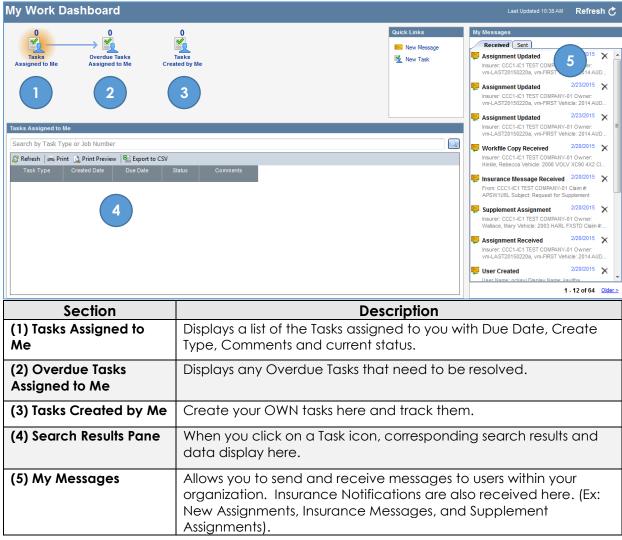

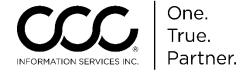

# My Work Dashboard, Continued

### Message Center

When you receive a new Assignment, an Updated Assignment, or other Message, you will see a **Notification** in the bottom lower right of your screen telling you there is a new Message.

Go to **My Work Dashboard** (or click on **Messages**) to see all of your messages both received and sent.

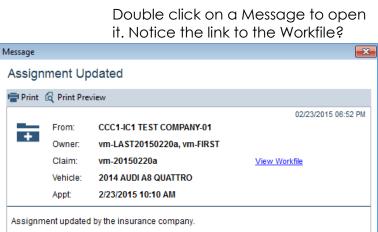

Remember! You do NOT have to initiate communications like in Pathways. It happens automatically!

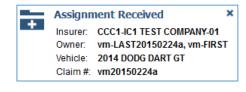

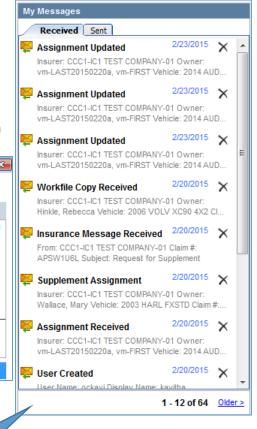

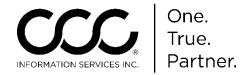

# **Profile Management Differences**

#### Introduction

There are several changes to Profiles in CCC ONE that you should be aware of when converting from Pathways. This job aid describes the key changes and additions.

### **Profile Screen** Go to **Configure** and select **Profiles**. The following screen displays:

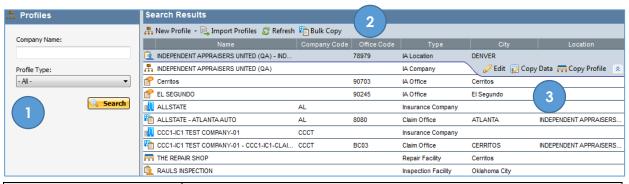

| Section                  | Description                                                                                          |
|--------------------------|----------------------------------------------------------------------------------------------------|
| (1) Search for Profiles  | Enter full or part name and/or select Profile Type, then click Search to locate a specific profile.  |
| (2) Toolbar              | Allows you to create New Profiles and Import Profiles to make the process faster.                    |
| (3) Current Profile List | Highlight a profile the mini-toolbar to edit, copy data or copy entire profile into another Profile. |

#### **Profile Types**

In CCC ONE, there are the following Profile Types:

- IA Company: If a Multi-Store Operator
- IA Location
- IA Office
- Insurance Claim Office
- Repair Facility
- Inspection Facility (for Drive-Ins)

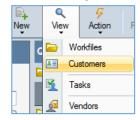

#### **Contract Customer Profile**

information is now located in the

Customer Database. There is also no longer a

**Miscellaneous Profile** nor a **Salvage Yard/Pool**. They will not be converted to CCC ONE.

Continued on next page

ై New Profile 🗸 🖳 Import Pr

Claim Office

IA Office Inspection Facility

Repair Facility

8

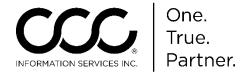

# **Profile Management Differences**, Continued

#### **Profile View**

Regardless of which Profile Type you are working with, the Profile displays with a *hierarchical menu structure* on the left, and fields to complete and/or options to select on the right. This allows you to easily access desired rates or rules to update or change as needed.

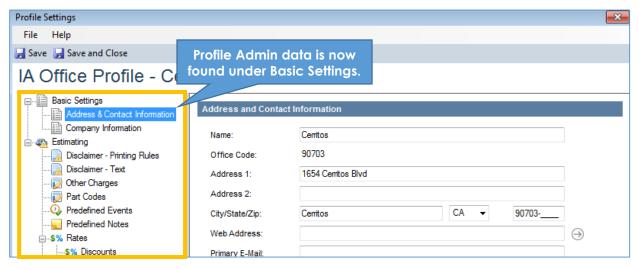

### Hierarchical Menu

All Profile types have the menu on the left. Some Profile Types may have fewer items. Profiles have the same information they did in Pathways, just organized a bit differently.

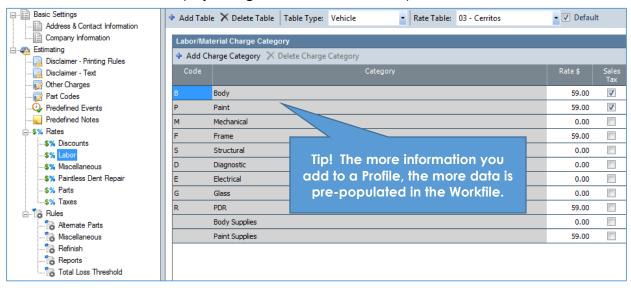

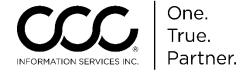

# **Profile Management Differences**, Continued

### Contract Customers

As mentioned earlier, the Contract Customer Profile no longer exists. Instead, during conversion to CCC ONE, that information was imported into the **Customer** database.

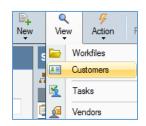

To access your customer information, go to **View**, then click on **Customers**.

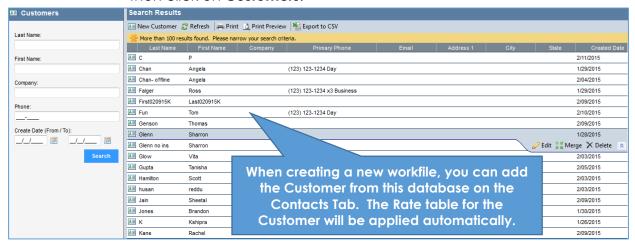

You can edit a contact, merge two contacts that were created for the same person or delete a contact from the list.

FYI: Rates from the Contract Customer Profile were added to the IA Location Profile, then associated with the Customer record created

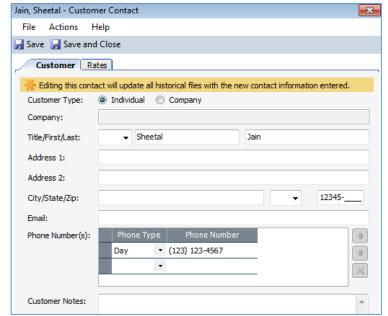

during conversion from CCC Pathways.

# **Configuration Differences**

#### Introduction

Many of the features and functionality that existed in the Software and Security Modules in Pathways are now located under the **Configuration Menu**. Many of these settings or features were set up or configured during the conversion process from Pathways to CCC ONE. However, it is important to understand where they are now located.

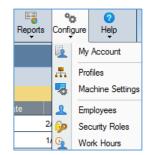

This job aid describes each item under the Configuration Menu except for Profiles. Please see the job aid entitled "Profile Management Differences" for changes to Profiles.

### My Account

The My
Account
feature allows
you to update
your account
information as
needed.

Make sure to keep name and phone number accurate as it will be used by the system as needed in the Workfile.

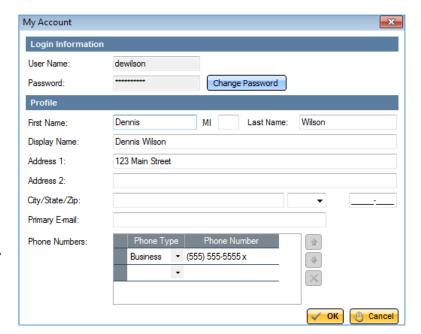

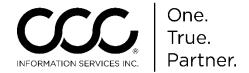

# Configuration Differences, Continued

### Machine Settings

The Machine Settings are where you can set up your EMS and File

preferences. This is also where you select default printers and image layout for Reports, that is, how many photos print on a page.

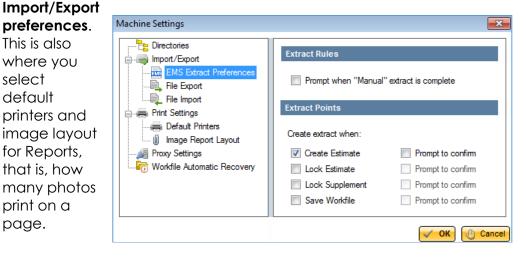

### **Employees**

If you have the permission, the Employee section allows you to add new Employees to the system and update existing ones. Once you click **New Employee** or select an employee to edit, there are two tabs: Employee and User.

### **Employee Tab**

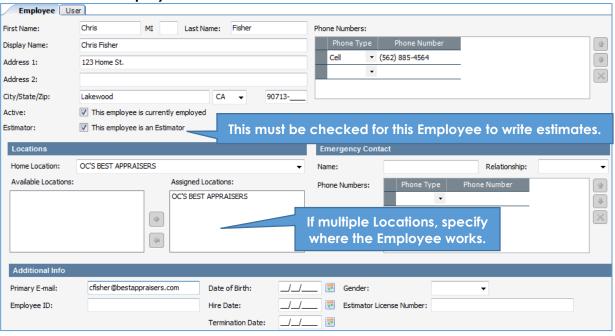

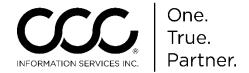

# **Configuration Differences**, Continued

# **Employees**, continued

#### **User Tab**

The User tab allows you to create User IDs for employees that you want to have an login for CCC ONE.

A user MUST be assigned at

A user MUST be assigned at least one Role in order to use CCC ONE. Here is also where

you can reset the password on this Employee's account.

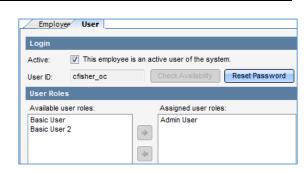

#### **Security Roles**

Security Roles allows you to grant or deny permissions to users. These include user permissions for Core, Reporting, and Estimating. The employee must be an active user of the system.

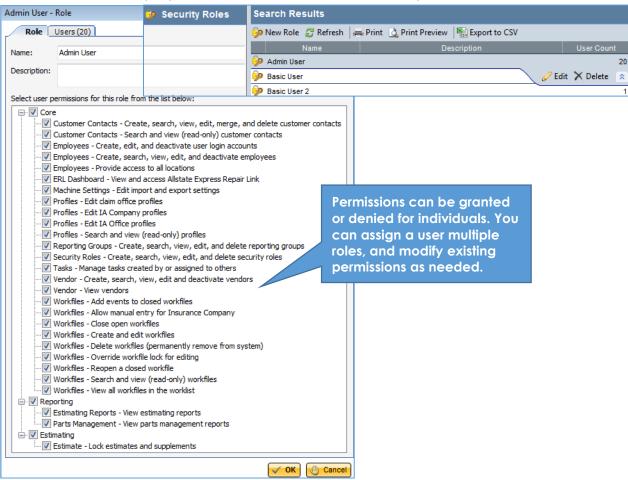